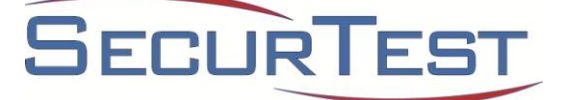

# **Panel Background Check User Guide**

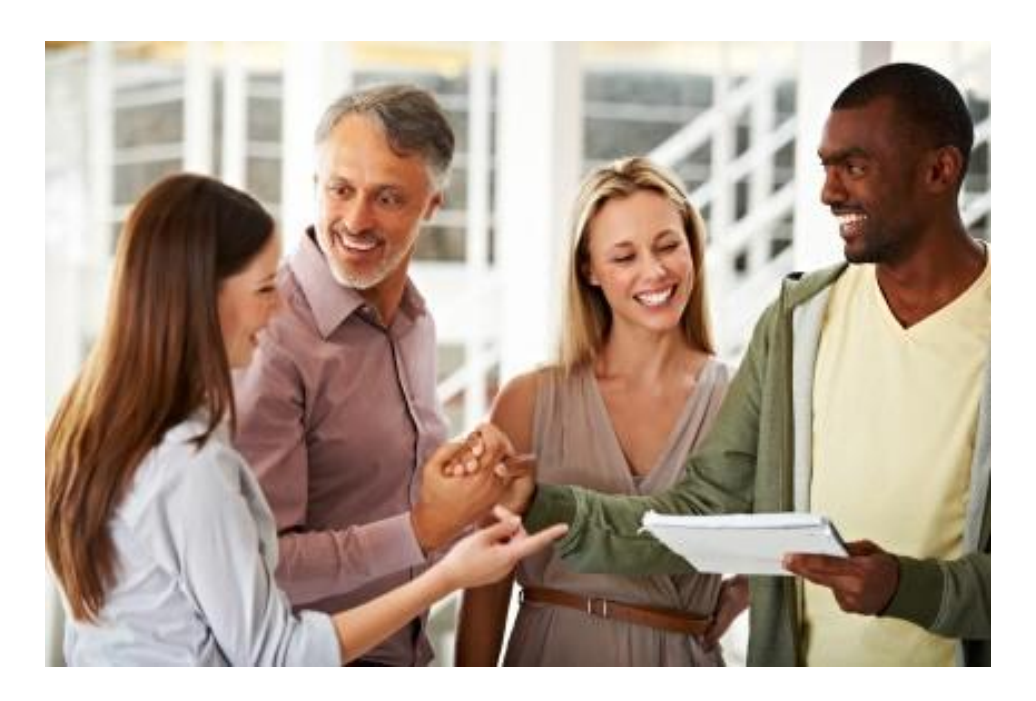

SecurTest, Inc. 2500 Daniells Bridge Road Building 200, Suite 1-B Athens, GA 30606 (800) 445-8001 [panel@securtest.com](mailto:panel@securtest.com) [www.securtest.com](http://www.securtest.com/)

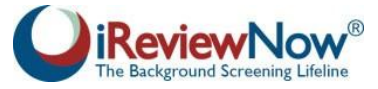

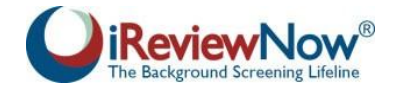

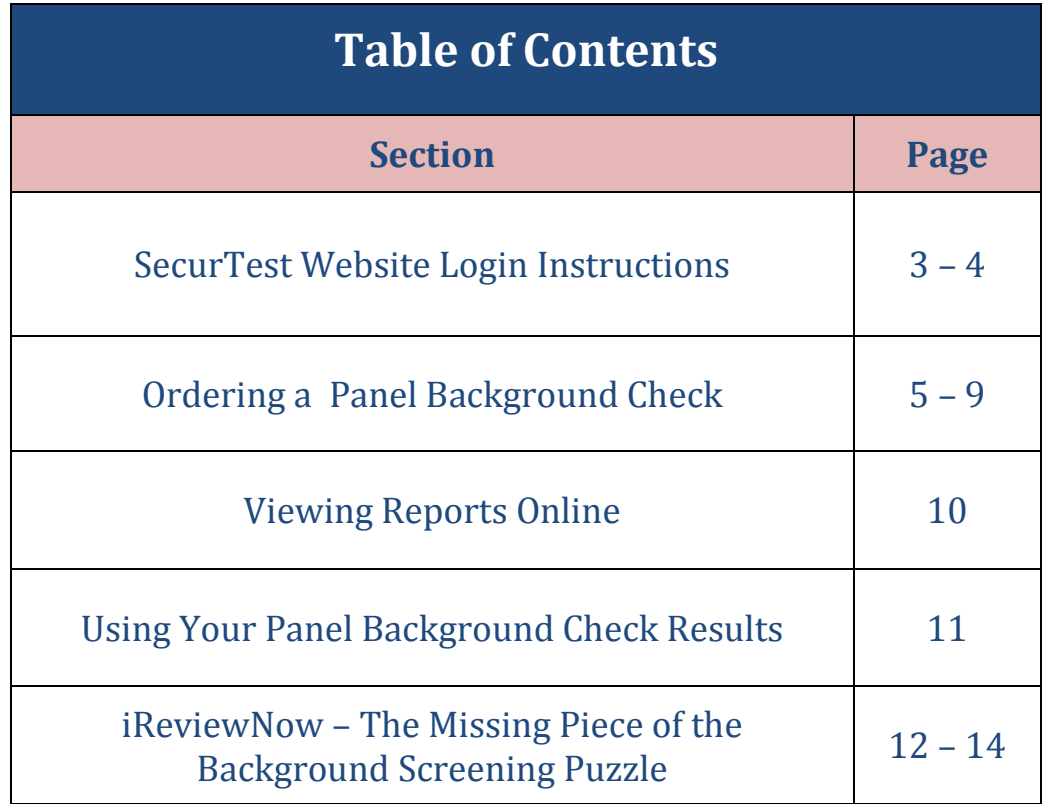

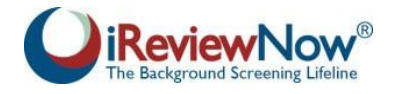

# **SecurTest WebsiteLoginInstructions**

Important Notice: You will receive a User ID and Password via email for the SecurTest website to order and view your background report(s). Passwords can be changed after your initial login. Please maintain your User ID and password in a secure location.

*PII (personal identifiable information) such as SSNs or DOB will never be transmitted through email or sent in background reports.*

- 1. Go to **[www.securtest.com](http://www.securtest.com/)**
- 2. Click "See Reports" in the top right corner.

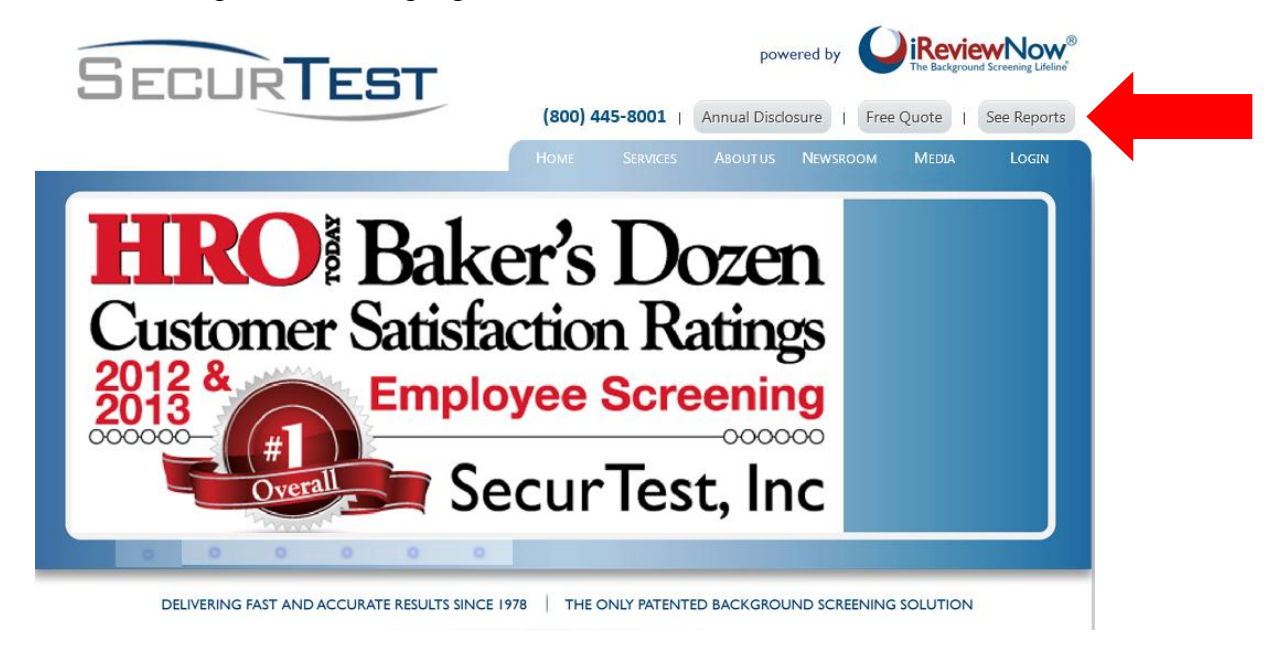

Enter your case-sensitive User ID and password on the login page. When finished, click "Login."

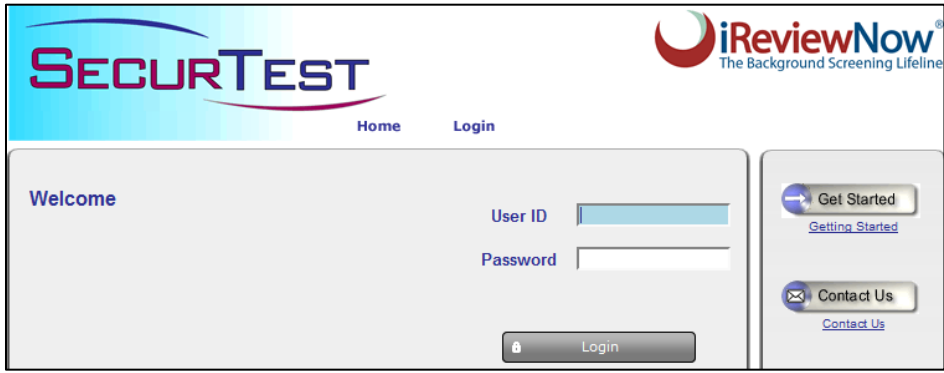

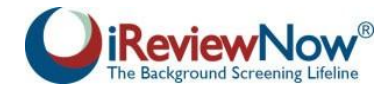

3. You can create a password of your choice by selecting "Change Password" under "User Information" at the bottom of the home page

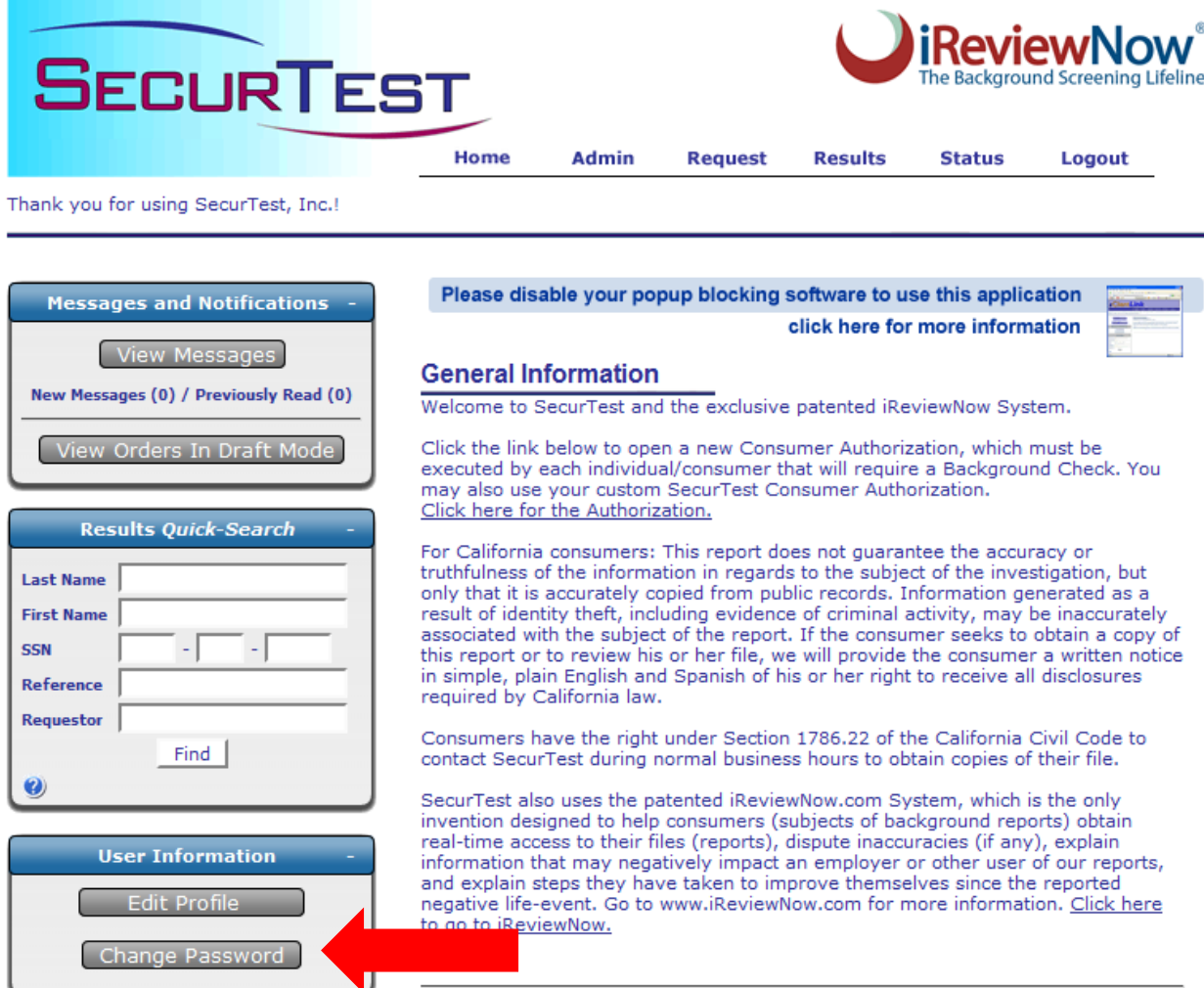

*Please Note: If you have issues with your User ID and/or Password, please email [panel@securtest.com](mailto:panel@securtest.com) or call 1-800-445-8001 (International Toll Free) for assistance.* 

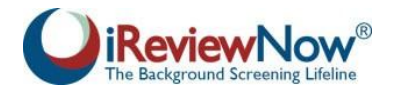

# **Ordering your Panel Background Check**

- 1. Before ordering a background report, you must complete and sign the SecurTest Consumer Authorization form (this will be provided to you via email along with your login credentials).
- 2. You will need the following information to submit a Panel Background Check request:
	- A. Name
	- B. Address
	- C. Date of Birth
	- D. Social Security Number (or government issued ID if the candidate does not have a SSN)
	- E. **Contact Telephone Number** (preferably a cell phone number)
	- F. **Email Address** (if available)
	- G. SecurTest Consumer Authorization form ("iReviewNow Agreement") (completed and signed by the subject of the background check)
- 3. We recommend saving the completed forms as PDFs (.pdf) and submitting them through the Document Management feature (described below). Other file types or delivery methods may delay processing the report.
- 4. Log in to the SecurTest website and click "**Request**" near the top of the page to order reports.

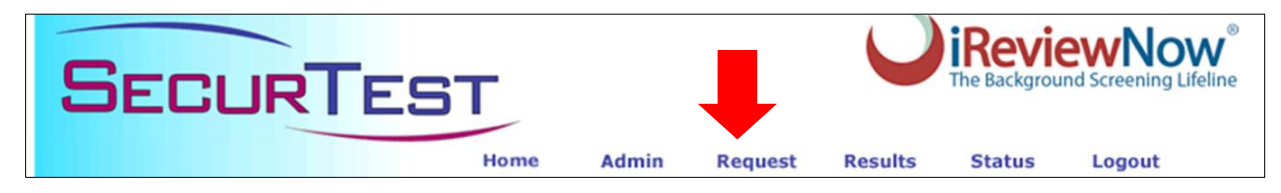

5. Enter your information in the appropriate fields

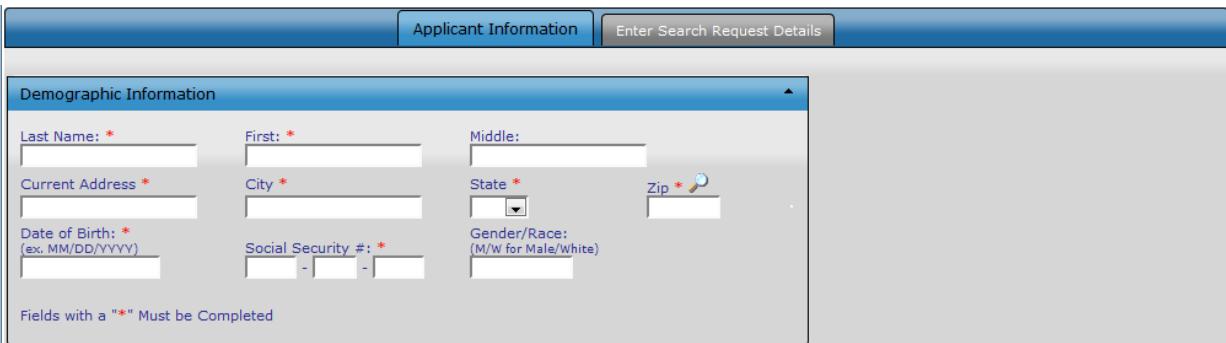

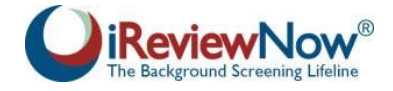

- 6. Alias (AKA) Information
	- Enter maiden names or other aliases you have used into the "**Alias (AKA) Information**" section. Leave these fields blank if you do not know of any alternate names. Click the Green  $\boxed{\phantom{1}}$  button to enter additional names.

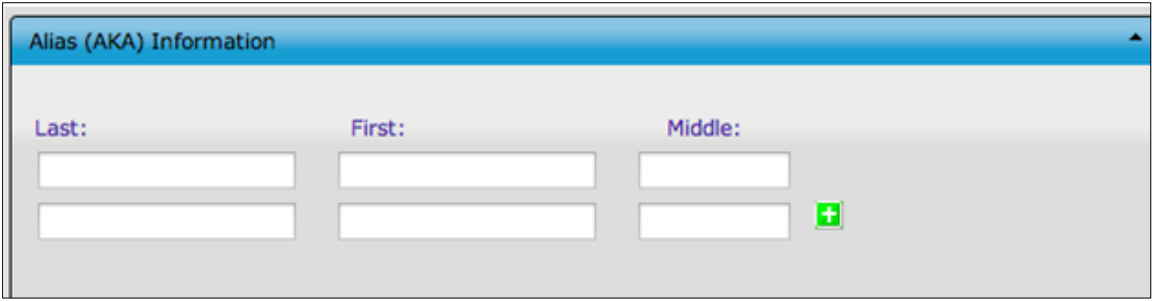

### **7. Additional Information \*\*Important\*\***

 It is extremely important that you enter your **phone #** and **email** into the "**Additional Information**" section as they will allow us to notify you that the background report is ready for viewing. Free email addresses can be obtained from providers such as [www.gmail.com,](http://www.gmail.com/) [www.yahoo.com,](http://www.yahoo.com/) and many others.

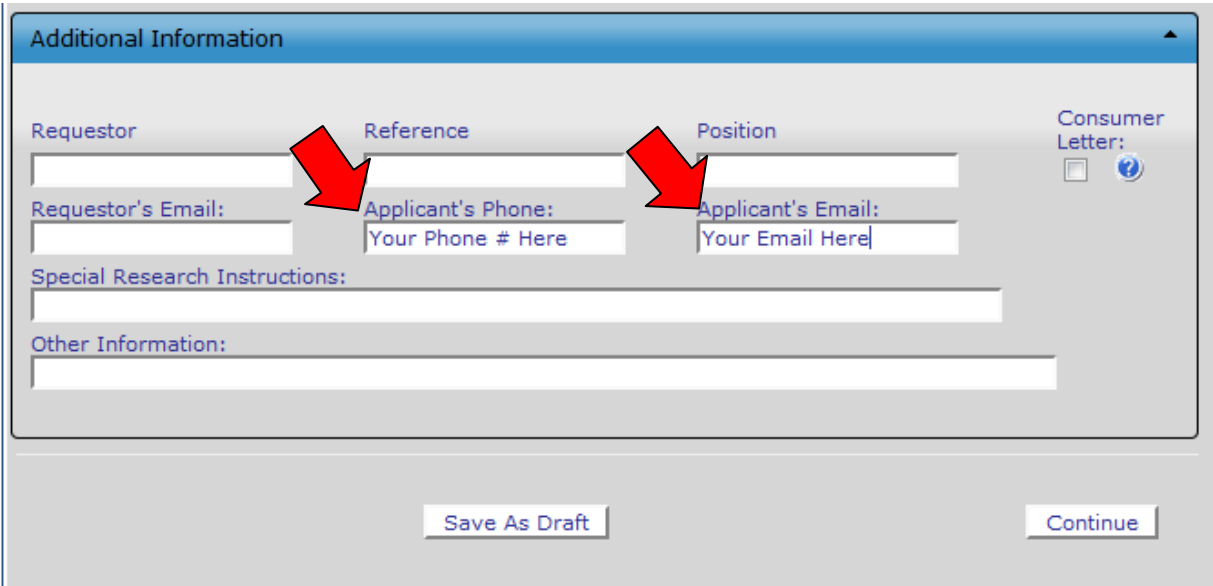

8. Click "Continue"

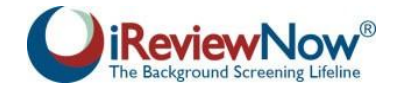

#### **9. Uploading the Disclosure and Authorization Form**

- a. The SecurTest Consumer Authorization form must be submitted before any research can be conducted. This form gives us your permission to conduct a Background Check.
- b. Click "Click Here to Upload Files Associated with this Applicant" under "Document Management"

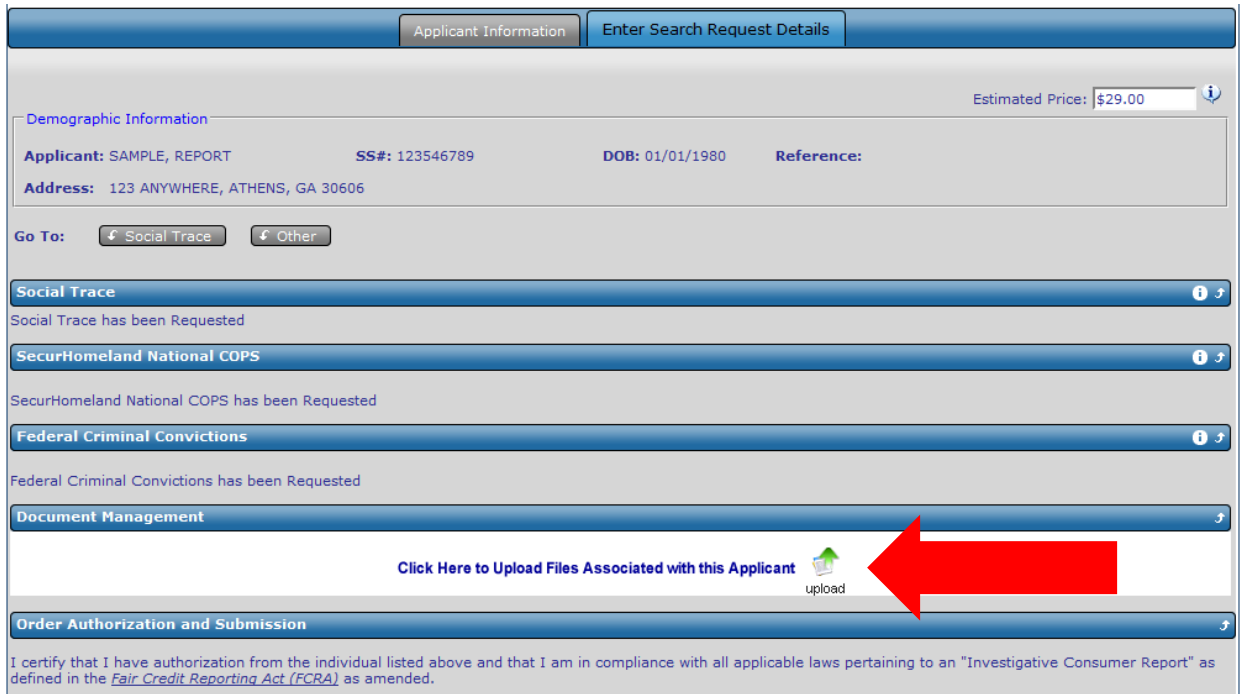

c. This will take you to the File Upload page. Click "Browse" to locate the scanned Authorization on your computer or server. Upload a PDF copy of the signed consumer authorization form.

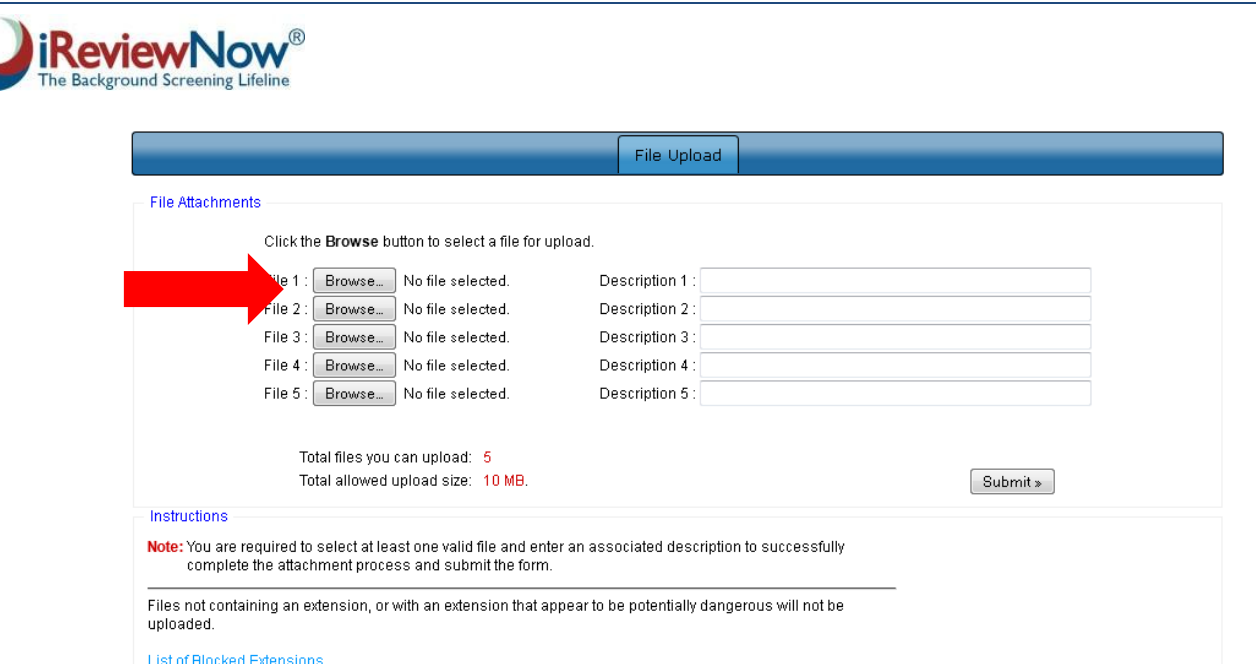

- d. Once you have attached the Authorization form, enter a brief Description (i.e. "Consumer Authorization")
- e. Click "Submit" to securely transmit your SecurTest Consumer Authorization form along with your request for the
- 10. In order to provide the affordable price of \$29.00 per Panel Background Check, you must enter payment information by selecting "Use alternate credit card for this payment."

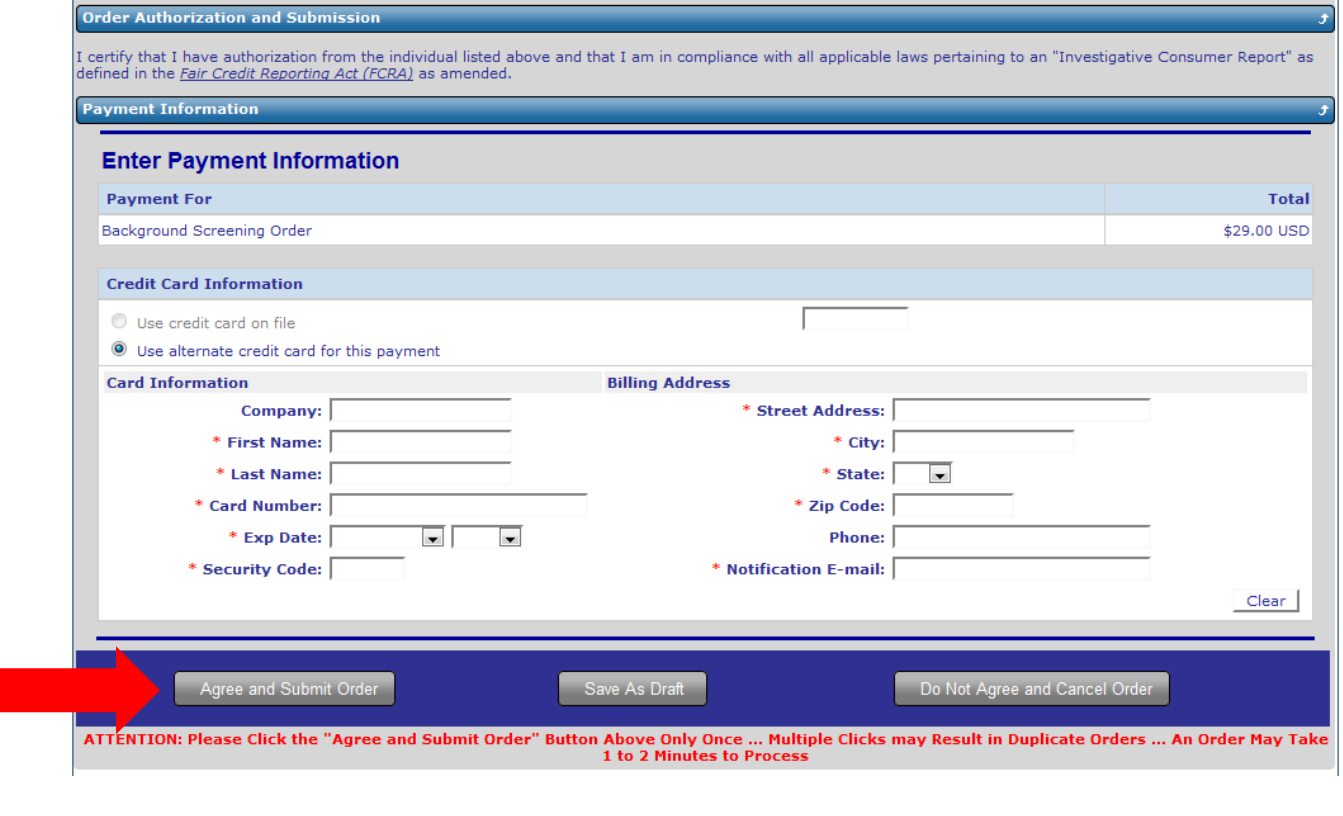

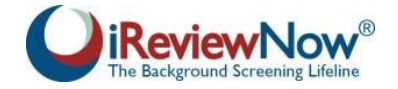

*PLEASE NOTE*: Our system is only able to accept **Visa** and **MasterCard** through the website. We do not offer monthly invoicing option for this program

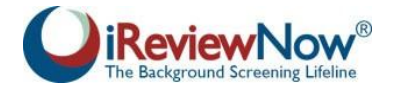

# **Viewing Reports Online**

1. **Completed Reports:** After logging into the website, completed reports may be viewed by utilizing the "**Results**" tab near the top of the screen.

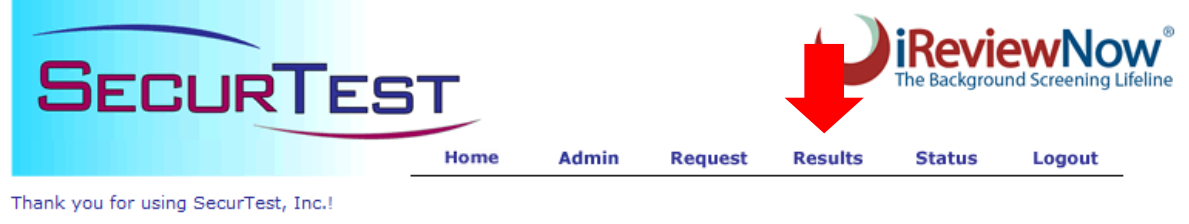

2. Under the "Results" tab you will see a list of reports that have been added to the website for your review under the "**View Results**" tab.

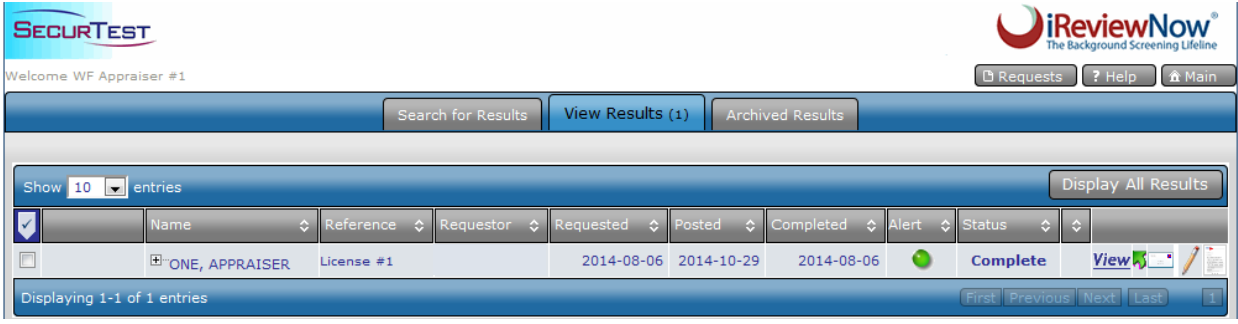

3. Click "**View**" on the right side of the screen to view and/or print the full report in a PDF format. You may also print the background report by selecting the box to the left of the Name and then clicking "**Print All Selected**" below the list results.

#### **NOTE: POPUP BLOCKERS WILL SOMETIMES PREVENT OPENING REPORTS. BE SURE <securtest.secure-screening.net> IS ALLOWED TO OPEN POPUPS**

*Reminder: Reports will not contain full Social Security Numbers or Dates of Birth.*

4. If you are unable to view reports using the "View" button, you can click the [+] next to the candidate's name to view the entire report as plaintext.

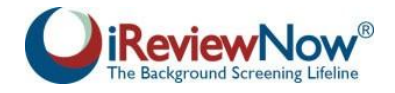

# **Using Your Panel Background Check Results**

Please use the following steps and guidelines upon receiving the results of a background check.

### **1. Pass / Eligible Results:**

• If you receive a "Pass" or "Eligible" result for a report, you do not need to take any further action. There was no information discovered in the background check that would disqualify you for access or participation with Wells Fargo.

### **2. HR Review Results:**

 Candidates with a status of HR Review meet the criteria established by Wells Fargo for the specific package ordered; **HOWEVER**, information was located during the course of research which may be of concern for individuals working in sensitive areas and was provided for your internal risk mitigation strategies.

## **3. Fail / Ineligible Results**:

- Where a Panel Background Check is adjudicated as "Fail" or "Ineligible," that means that there was a criminal history uncovered during the background investigation that disqualifies you from access or participation in the Panel Background Check program. In the event your report has disqualifying criminal history, you may reach out to your point of contact at Wells Fargo to see if there are any additional steps you can take.
- If a candidate receives a derogatory, adverse, or potentially adverse result from a background check that negatively impacts your hiring, retention, or access control decisions, please follow the below **Pre-Adverse Action** and **Post-Adverse Action**  sections as well as the iReviewNow section to ensure compliance with the SecurTest User Agreement, FCRA, EEOC, and other state and federal laws. Feel free to reach out to a member of our team at [panel@securtest.com](mailto:panel@securtest.com) or (800) 445-8001 if you have any questions or concerns.

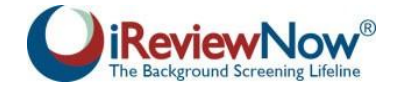

### **iReviewNow – The Missing Piece of the Background Screening Puzzle**

New FCRA and EEOC mandates along with other federal and state laws or regulations make using iReviewNow a critical aspect of your background screening program. iReviewNow is the only patented background screening solution that will help ensure you are compliant with these rules. The following section will help you understand iReviewNow.

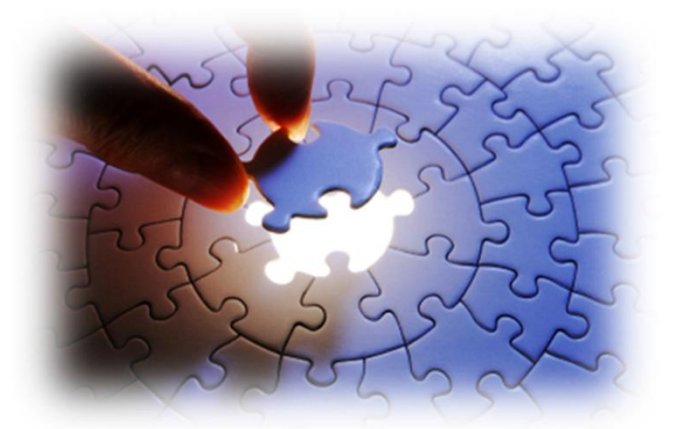

#### **TRANSPARENT**

iReviewNow is the only system that allows

candidates to see their report (pass or fail) at the same time as you. This step allows candidates the crucial opportunity to dispute any inaccuracies before adverse hiring decisions are made or provide context and rehabilitation history in accordance with the EEOC mandates.

#### **ACCURATE**

When background reports identify adverse or potentially derogatory information, candidates are able to see exactly what has been found as our system notifies them through text messages and emails to review their results. They can then dispute any inaccuracies or misidentification of criminal records securely online at [www.ireviewnow.com/go](http://www.ireviewnow.com/go)

Reporting mistakes often lead to a candidate being passed over for a job in favor of other candidates. These unfair and now illegal hiring practices have led to the new EEOC and FCRA guidelines and multi-million dollar lawsuits against employers and their background screening providers.

The iReviewNow process is interactive with candidates as they are able to add details in the report to explain any potentially negative information. This allows the candidate to give context to their past by telling their side of the story and demonstrating what self-rehabilitative steps they have taken since the event occurred.

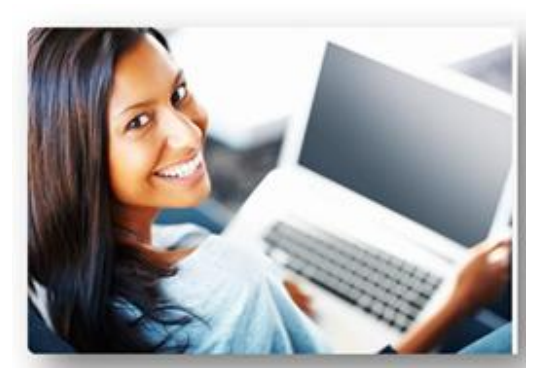

#### **RELIABLE**

When you have the 360-degree view of the candidate, you can make fully informed hiring decisions. This mitigates, if not eliminates, your risk of making discriminatory hiring decisions and negligently hiring unfit candidates that do not meet your criteria. SecurTest's quality background screening programs, with Accuratized<sup>®</sup> reporting powered by iReviewNow, protect candidates' legal rights and ensure employers' hiring practices comply fully within EEOC and FCRA regulations.

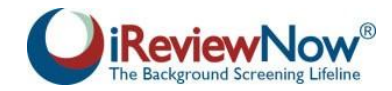

#### **HOW IREVIEWNOW WORKS**

The iReviewNow Agreement found on the Consumer Authorization form is filled out by the candidate prior to the background check request. After the request has been processed, a copy of the report is made available to the candidate at iReviewNow.com and he or she will receive a text message, email notification, or will be notified by you that the report is complete. The candidate can then login to the SecurTest website with a unique User ID and password to review the report and answer the user-friendly iReviewNow questions ensuring transparency, fairness, and accuracy. If he or she does not create an online login account, we will transmit a copy of the background report to the candidate's provided email address. The report will not contain any PII information such as Social Security Numbers or Dates of Birth which mitigates misuse of the report or identity theft concerns.

If the candidate would like to dispute any item in the report, iReviewNow will instantly alert you and will instantly trigger our reinvestigation of the disputed item(s). Though the FCRA provides 30 days to complete the investigation, SecurTest finds this unacceptable as positions are usually filled during this period. Our average reinvestigation time is one business day which will allow you time to wait for our results before making any final decisions regarding the position. This will also help to eliminate claims of damages by the candidate. We will instantly transmit the reinvestigation results to the subject upon completion.

iReviewNow allows the subject to provide context for the adverse information. The EEOC guidelines expect employers to allow candidates to present themselves in the most favorable light. iReviewNow also allows the candidate or employee to provide what the EEOC and FCRA define as "self-rehabilitation" information and evidence. Candidates can explain the proactive steps taken to rehabilitate themselves since the derogatory event such as changing their behavior and improving their qualifications thus giving you a 360-degree view of the "whole person." Though you have the final authority to determine the best and most qualified candidate for the position, you will have more than a stark black-and-white background report—you have additional information, often known only by the candidate.

Example: A person with a conviction for writing a bad check can explain the circumstances that resulted in the conviction. A person can tell you what he or she have done to improve themselves since the conviction such as completing or continuing their education, community service, or other positive behaviors that demonstrate their efforts toward rehabilitation. Candidates can upload documents that may help support their commentary.

Your applicants are often your existing customers and your best advocate in your community and beyond. We treat your applicants with respect and dignity and allow them to see their report at the same time as you. This ensures that candidates and employees continue to see your organization as being fair, transparent, and committed to reporting the highest standards. Clients that use iReviewNow are using the only patented solution that ensures compliance with state and federal laws, guidelines, and mandates. iReviewNow is the solution that protects your organizational brand by ensuring accuracy and transparency.

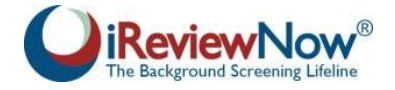

# *Contact us today and discover the iReviewNow difference!*

(800) 445-8001 [panel@securtest.com](mailto:panel@securtest.com)

© 2014 SecurTest, Inc. All rights reserved. SecurHomeland, iReviewNow, Accuratized, SecurTest, and Getting the Most Accurate Information with Our Exclusive 360 º Degree Process is a registered trademark of SecurTest, Inc.

U.S. Patent No. 7,979,908 and 8,646,101 are the patents of Steven C. Millwee, as assigned to licensed users, including SecurTest, Inc. and iReviewNow LLC.